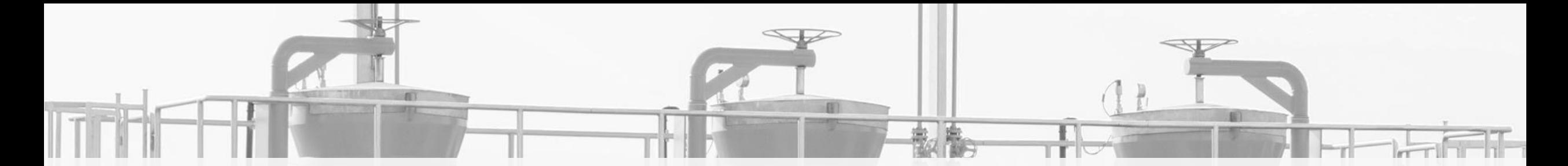

**ALOKACJA PRZEPUSTOWOŚCI NA GRANICY POLSKA-NIEMCY OD LIPCA 2020** 

## **PIERWSZE KROKI NA PLATFORMIE RBP REJESTRACJA I UDZIAŁ W AUKCJACH**

GAZ-SYSTEM FORUM 30 kwietnia 2020

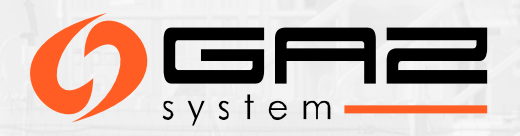

## **ALOKACJA PRZEPUSTOWOŚCI NA GRANICY POLSKA-NIEMCY OD 2020**

➢ **Zgodnie z decyzją ACER 10/2019 od 2020 r.** przez najbliższe trzy lata **alokacja przepustowości w punktach GCP GAZ-SYSTEM/ONTRAS i IP Mallnow odbywała się będzie poprzez platformę RBP.**

#### Article 1

The booking platform to be used, for a period of three years or until that time, when the concerned transmission system operators come to an agreement on the permanent use of a booking platform, if sooner, at the 'Mallnow' IP and 'GCP' VIP, in accordance with Article 37(3) of Commission Regulation (EU) 2017/459 and Article 6(10)(b) of Regulation (EU) 2019/942, shall be RBP – Regional Booking Platform operated by FGSZ Ltd.

#### Article 2

This Decision shall be implemented within three months from the day of its notification, with the goal to have a contractual agreement between RBP and the TSOs active at the 'Mallnow' IP and 'GCP' VIP in time for the 2020 yearly auctions. RBP and the concerned TSOs shall immediately inform the NRAs concerned and the Agency about the signature of the contract.

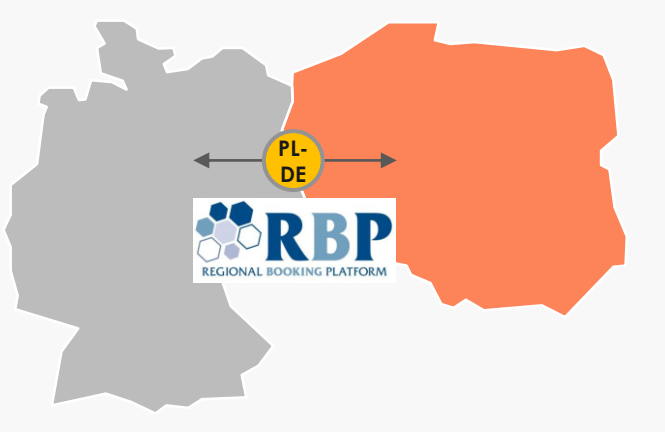

**Pierwsze aukcje przepustowości powiązanej w punktach GCP GAZ-SYSTEM/ONTRAS i Mallnow zostaną przeprowadzone na platformie RBP w ramach aukcji produktu rocznego na rok gazowy 2020/2021**

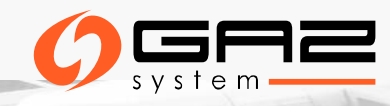

#### **TERMINY AUKCJI**

#### **PRODUKT ROCZNY POWIĄZANY I NIEPOWIĄZANY W PUNKTACH POŁĄCZEŃ MIĘDZYSYSTEMOWYCH GCP GAZ-SYSTEM/ONTRAS i IP Mallnow**

*PRZEPUSTOWOŚĆ CIĄGŁA – Pierwszy poniedziałek lipca 06.07.2020*

*PRZEPUSTOWOŚĆ PRZERYWANA- Trzeci poniedziałek lipca 20.07.2020*

Aukcje kolejnych produktów długoterminowych i krótkoterminowych będą przeprowadzane na platformie RBP zgodnie z kalendarzem aukcji ENTSOG.

Pełny kalendarz aukcji: [https://fgsz.hu/file/documents/1/1613/auction\\_calendar\\_2020\\_21.pdf](https://fgsz.hu/file/documents/1/1613/auction_calendar_2020_21.pdf)

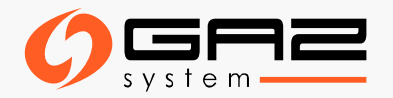

#### **THE REGIONAL BOOKING PLATFORM - RBP**

**Poprzez platformę RBP oferowane są i alokowane standardowe i niestandardowe, powiązane i niepowiązane produkty Operatorów w punktach wejścia i wyjścia dostępnych na oficjalnej stronie internetowej RBP: <https://ipnew.rbp.eu/RBP.eu/> RBP oferuje również możliwość przeprowadzania transakcji rynku wtórnego.**

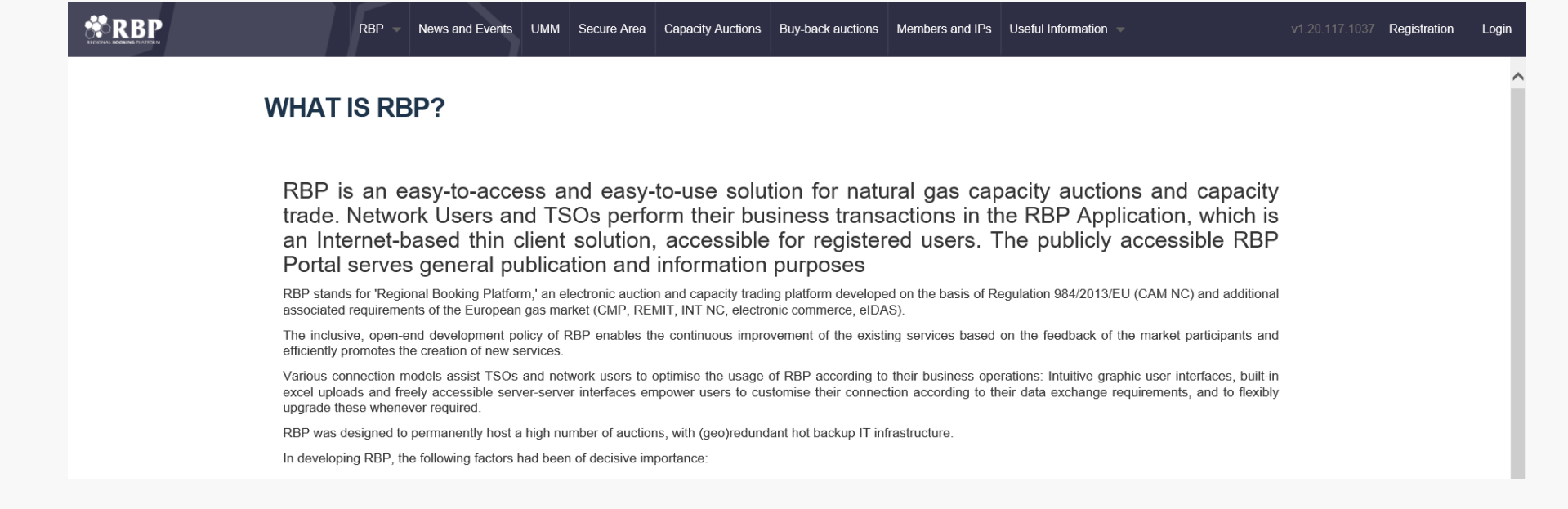

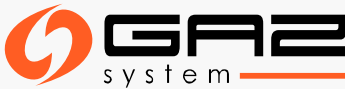

## **CERTYFIKAT ELEKTRONICZNY**

**Niezbędnym warunkiem do korzystania z RBP jako aktywny użytkownik jest posiadanie certyfikatu elektronicznego.**

#### **Uzyskanie certyfikatu elektronicznego:**

Certyfikat elektroniczny można uzyskać od autoryzowanej organizacji uwierzytelnionej w celu wydania certyfikatów elektronicznych (Trusted Service Provider – TSP), która znajduje się na jednej z krajowych list zaufanych usługodawców (EU Trusted Lists of Certification Service Providers), prowadzonej przez organ odpowiedzialny danego państwa członkowskiego zgodnie z rozporządzeniem 910/2014/UE.

**Listę zaufanych usługodawców można znaleźć pod adresem:** <https://webgate.ec.europa.eu/tl-browser/#/>

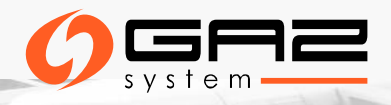

## **WYMAGANIA DOTYCZĄCE CERTYFIKATU ELEKTRONICZNEGO**

#### **Certyfikat niezbędny do uzyskania dostępu do RBP, powinien spełniać poniższe kryteria:**

- ➢ Powinien być wydany przez zewnętrzną zaufaną firmę uprawnioną do wydawania certyfikatów elektronicznych
- ➢ Zaufany usługodawca wydaje certyfikat elektroniczny po zbadaniu tożsamości osoby fizycznej lub prawnej, a wystawiony certyfikat elektroniczny musi być odpowiedni do identyfikacji użytkownika, będącego osobą fizyczną lub prawną
- ➢ Certyfikat elektroniczny musi zostać zarejestrowany na platformie RBP
- ➢ Certyfikat elektroniczny musi również spełniać kryteria techniczne w celu uwierzytelnienia użytkownika

**Aby możliwe było logowanie się certyfikatem do platformy RBP konieczne jest wyeksportowanie części publicznej otrzymanego certyfikatu i jego przesłanie do platformy RBP**

Szczegółowe informacje: [https://ipnew.rbp.eu/rbp.eu/FileContent/use\\_of\\_electronic\\_certificate\\_on\\_the\\_rbp.pdf](https://ipnew.rbp.eu/rbp.eu/FileContent/use_of_electronic_certificate_on_the_rbp.pdf)

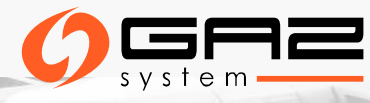

## **REJESTRACJA UŻYTKOWNIKA NA RBP**

Na stronie <https://ipnew.rbp.eu/RBP.eu/> Użytkownicy, którzy chcą dokonać rejestracji powinni zrobić to samodzielnie klikając przycisk "Registration" obok "Login"

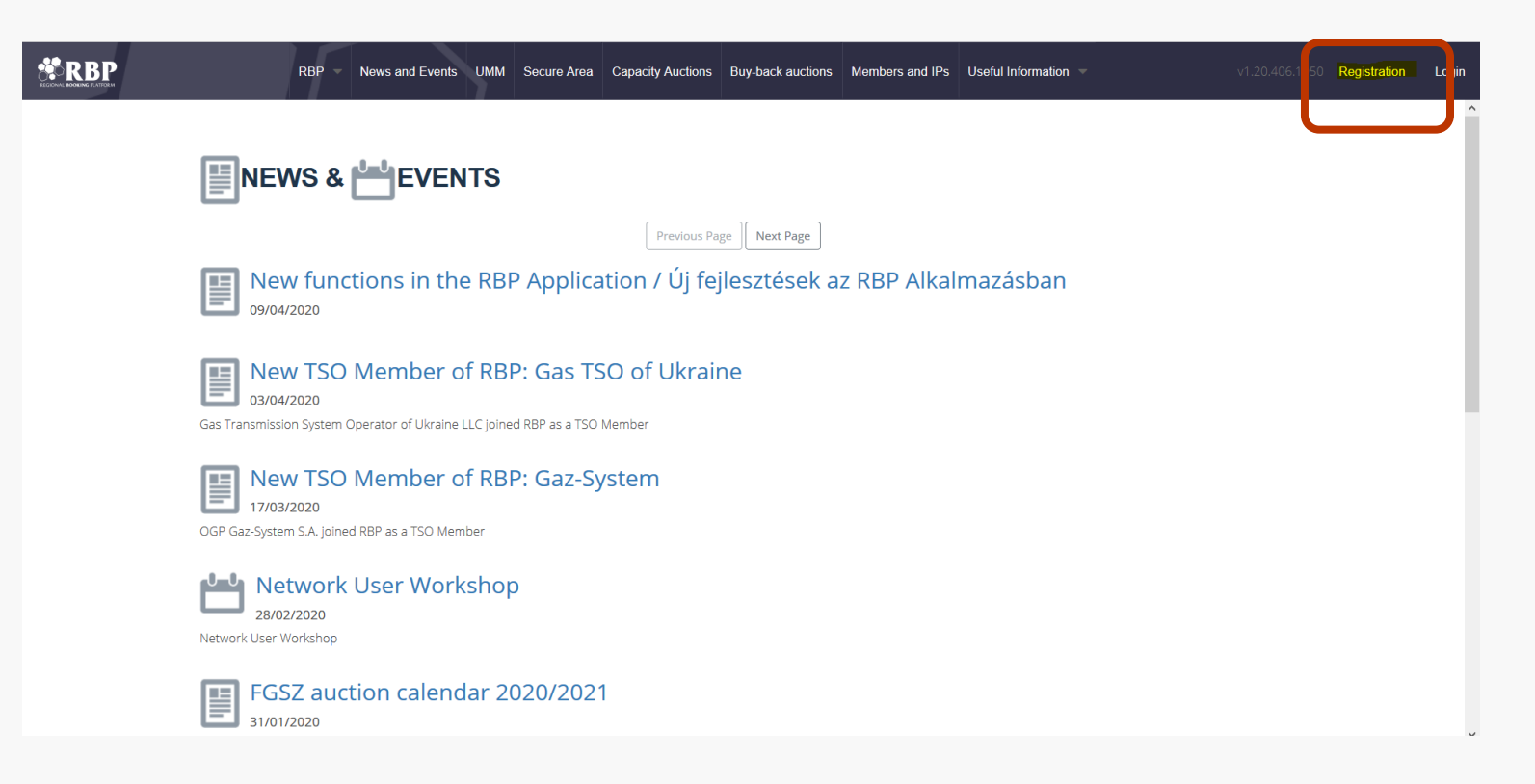

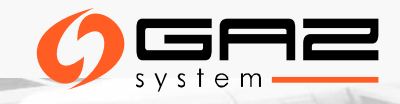

## **REJESTRACJA UŻYTKOWNIKA I WYPEŁNIENIE FORMULARZA**

Rejestracji można dokonać także pod linkiem: <https://ipnew.rbp.eu/RBP.eu/#register>

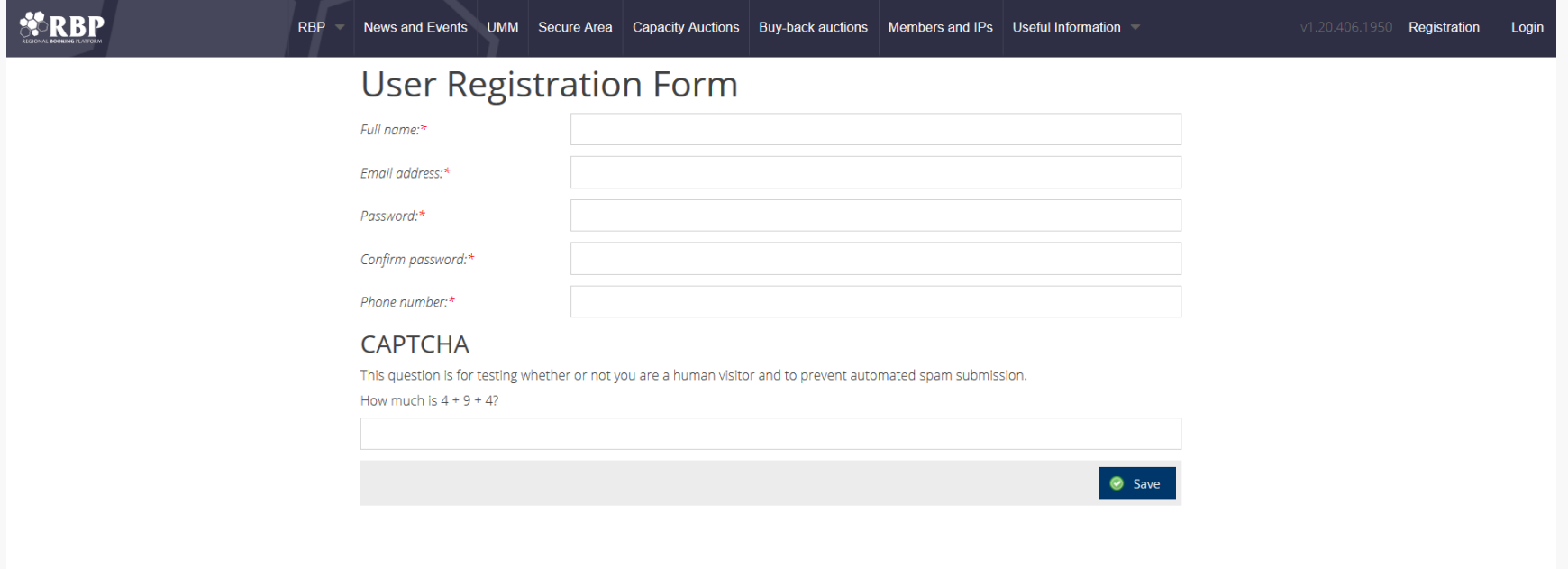

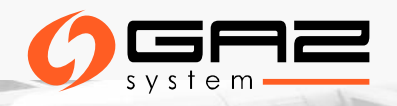

## **REJESTRACJA UŻYTKOWNIKA I WYPEŁNIENIE FORMULARZA**

- ➢ Po wprowadzeniu wymaganych informacji w formularzu należy zapisać dane przyciskiem "**Save**".
- ➢ Poprzez email zostanie wysłane potwierdzenie rejestracji wraz z linkiem aktywacyjnym.
- ➢ Po aktywacji konta poprzez link aktywacyjny rejestracja zostanie zakończona.
- ➢ Nowo zarejestrowany użytkownik zostaje utworzony ze statusem nieaktywny, a link aktywacyjny zostaje wysłany pod wskazany adres email. Po aktywacji użytkownik uzyskuje status aktywny.

#### **Link aktywacyjny może być użyty w ciągu 15 minut od wysłania!**

➢ Niezbędnym warunkiem do korzystania z platformy RBP jako aktywny użytkownik jest uzyskanie i instalacja **certyfikatu elektronicznego. Aby możliwe było logowanie się certyfikatem do platformy RBP konieczne jest wyeksportowanie części publicznej otrzymanego certyfikatu,** certyfikat taki powinien zostać przekazany do platformy RBP celem przypisania go do konta.

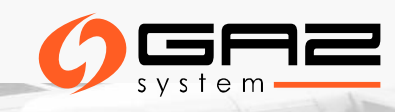

## **REJESTRACJA - PODSUMOWANIE**

#### **Zarządzanie kontami**

Zarządzanie kontami użytkowników przez dedykowanego Administratora US

**Krok 1 - Dane Użytkownika Systemu pełniącego rolę administratora**

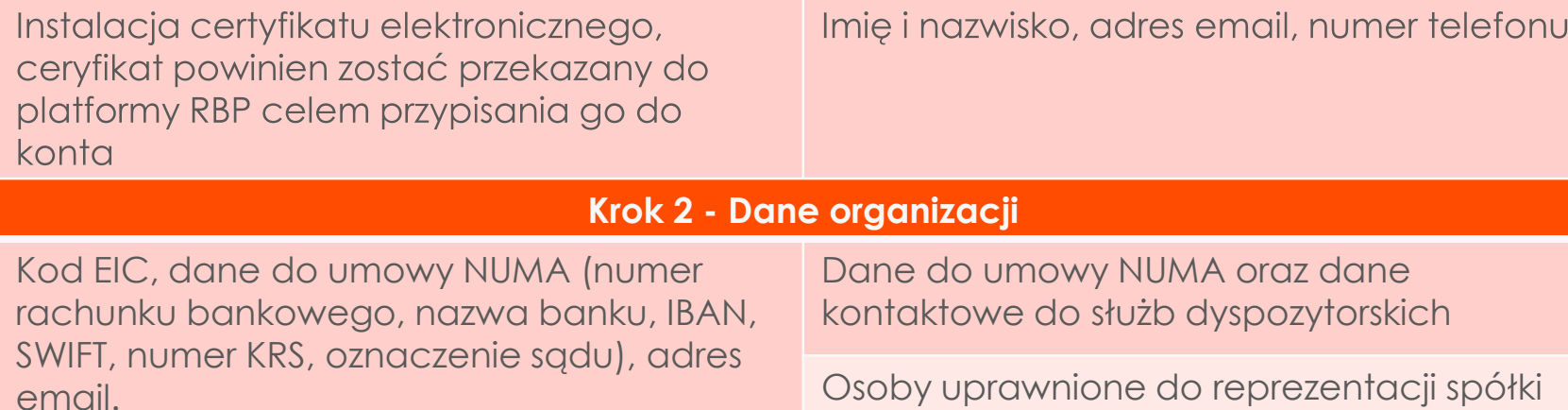

**Krok 3 - Wybór OSP**

zgodnie z KRS

Wskazanie OSP współpracującego z platformą RBP

Info: **[rbp@fgsz.hu](mailto:rbp@fgsz.hu)**

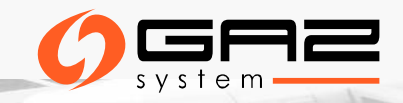

## **AKCEPTACJA PRAW I OBOWIĄZKÓW**

#### **1. Odpowiedzialność użytkownika pełniącego rolę administratora**

Rejestrujący się Użytkownik Systemu musi zaakceptować umowę z platformą RBP (Network Usage Membership Agreement – NUMA) i regulamin platformy RBP

#### **2. Walidacja procesu rejestracji**

Wymagane jest potwierdzenie nie posiadania miejsca zamieszkania na Węgrzech (jeżeli organizacja nie jest zarejestrowana na Węgrzech)

#### **3. RODO**

#### **4. Raportowanie REMIT**

Platforma RBP oferuje Użytkownikom Systemu możliwość generowania raportów w formacie xml dla transakcji rynku wtórnego, jak również samo raportowanie transakcji. Usługa jest realizowana po zawarciu aneksu nr II do Network User Membership Agreement. Info: **[rbp@fgsz.hu](mailto:rbp@fgsz.hu)**

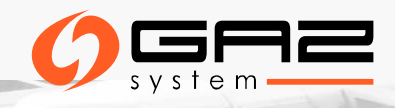

# **UMOWA Z UŻYTKOWNIKIEM SYSTEMU – NUMA (1)**

- ➢ Aby móc korzystać z platformy RBP należy zawrzeć umowę, której wzór opublikowany jest na stronie www platformy: [https://ipnew.rbp.eu/rbp.eu/FileContent/numa\\_with\\_annexes.pdf](https://ipnew.rbp.eu/rbp.eu/FileContent/numa_with_annexes.pdf)
- ➢ Zarówno osoby prawne jak i osoby fizyczne są uprawnione do rejestracji na platformie RBP jako **Użytkownicy Systemu**. Podpisując **Umowę**, rejestrujący się Użytkownik Systemu akceptuje warunki określone w Regulaminie platformy RBP.
- ➢ Zarejestrowani Użytkownicy Systemu uprawnieni są do dalszej rejestracji swoich przedstawicieli (osób fizycznych) działających w imieniu danego Użytkownika Systemu na platformie RBP
- ➢ Zarejestrowani Użytkownicy Systemu muszą przejść przez odpowiednią procedurę walidacji przeprowadzoną przez danego OSP, aby uzyskać uprawnienia do uczestnictwa w aukcjach przepustowości.
- ➢ Użytkownicy Systemu zatwierdzeni przez danego OSP uzyskują dostęp do udziału w jego aukcjach przepustowości przeprowadzanych w ramach określonych produktów, a także do zmiany oraz wycofywania ofert.

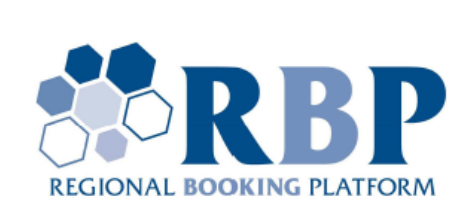

**Network User Membership Agreement** Annex I. of the Operational Rules of the Capacity Booking **Platform (Regional Booking Platform) Applicable from 1 October 2019** 

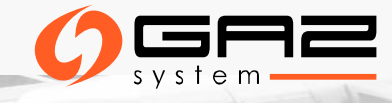

# **UMOWA Z UŻYTKOWNIKIEM SYSTEMU – NUMA (2)**

- ➢ Udział w aukcjach na Platformie RBP jest bezpłatny dla zarejestrowanych Użytkowników Systemu.
- ➢ Dodatkowe funkcjonalności i usługi na RBP regulowane są odrębną umową pomiędzy stronami dedykowaną realizacji usług podlegających dodatkowym opłatom.
- ➢ Umowa podpisana jest na czas nieokreślony.
- ➢ Umowa może zostać rozwiązana w dowolnym momencie **pisemnie** na wspólnie uzgodnionych warunkach.

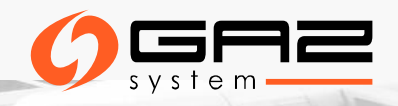

## **INFORMACJE PODSTAWOWE DOSTĘPNE PO REJESTRACJI**

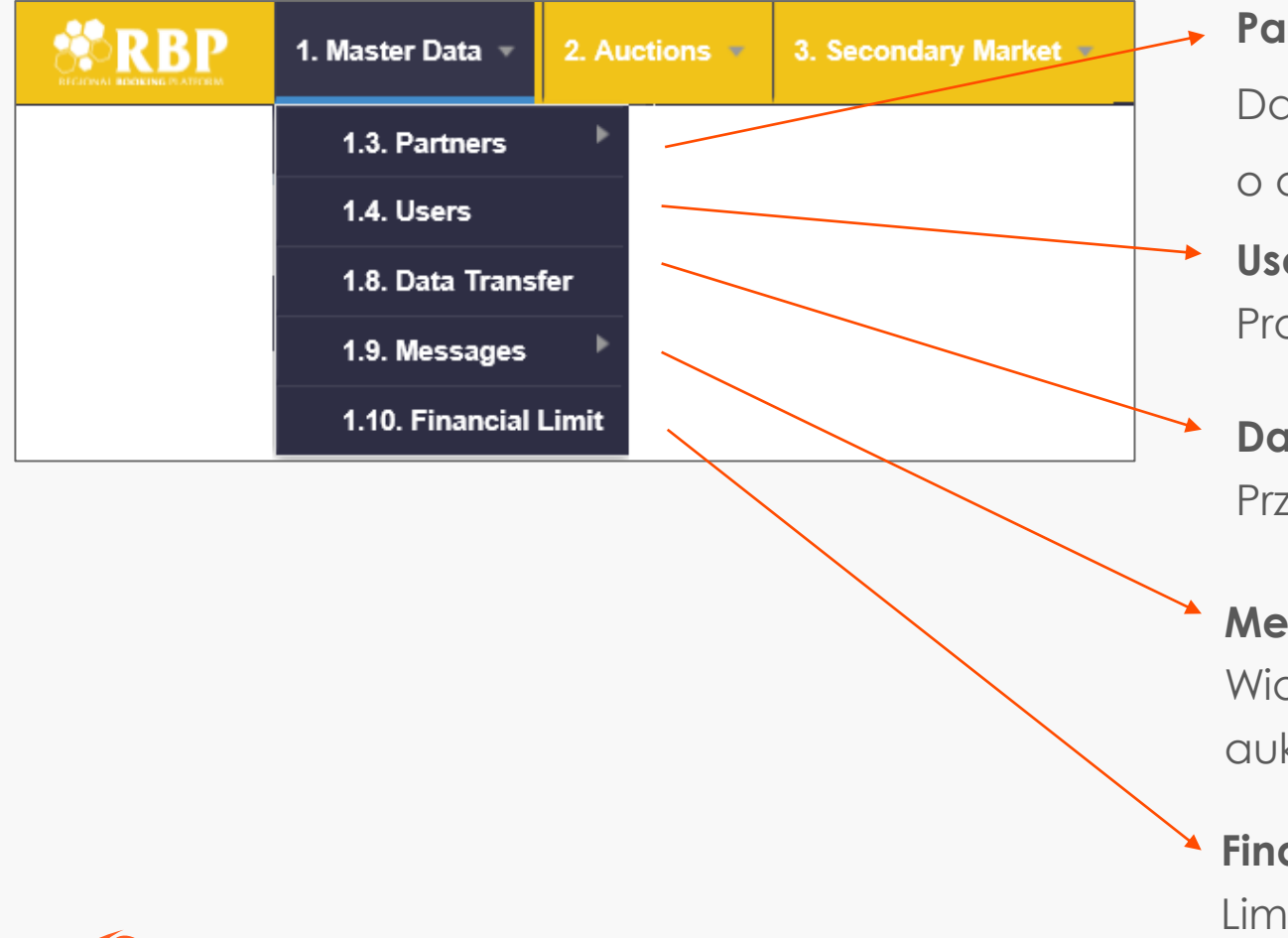

#### **Partners**

Dane własnej organizacji - zawiera szczegółowe informacje o organizacji oraz o uprawnieniach i rolach użytkowników

#### **Users**

Profile użytkowników, uprawnienia, role

#### **Data Transfer**

Przesyłanie danych, wiadomości dotyczące systemu

#### **Messages**

Wiadomości generowane automatycznie (zakończenie aukcji, zatwierdzenie oferty dwustronnej przez operatora, itp.)

#### **Financial limit**

Limit finansowy użytkownika systemu u każdego operatora

## **INFORMACJE PODSTAWOWE O WŁASNEJ ORGANIZACJI**

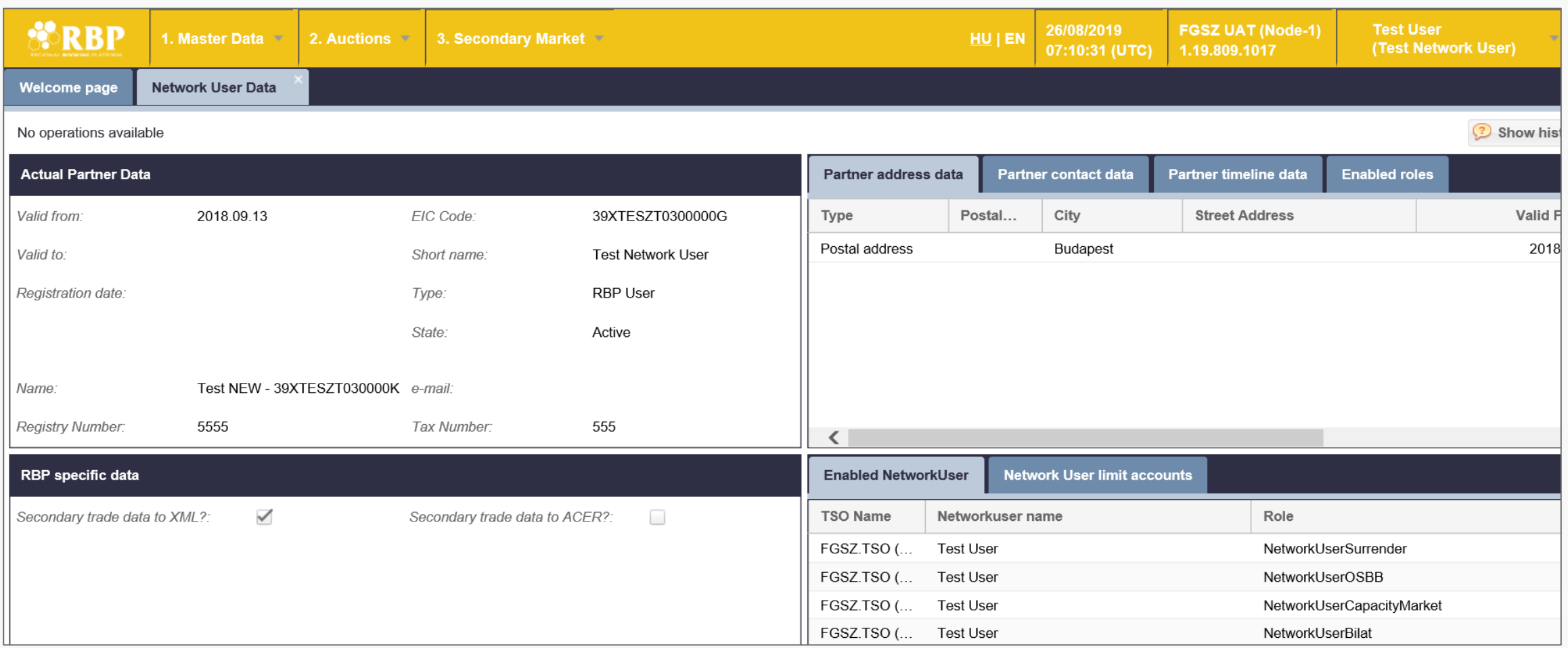

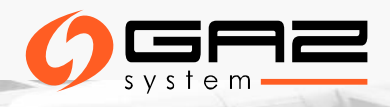

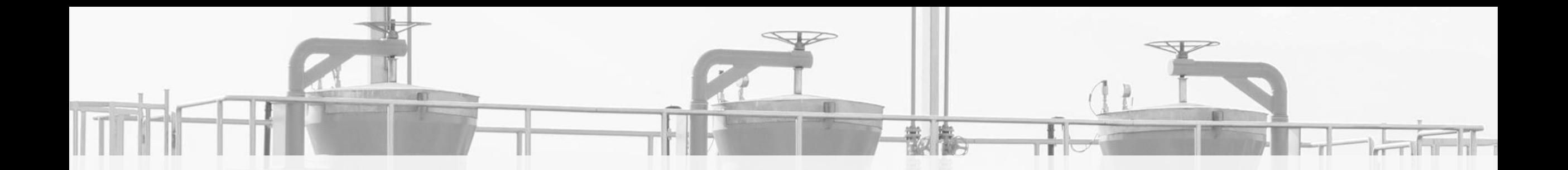

# **AUKCJE NA PLATFORMIE RBP**

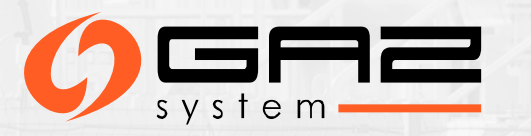

## **KALENDARZ AUKCJI**

RBP Portal: <https://ipnew.rbp.eu/RBP.eu/#capacityauctions>

RBP Platform – Auction Group Calendar:

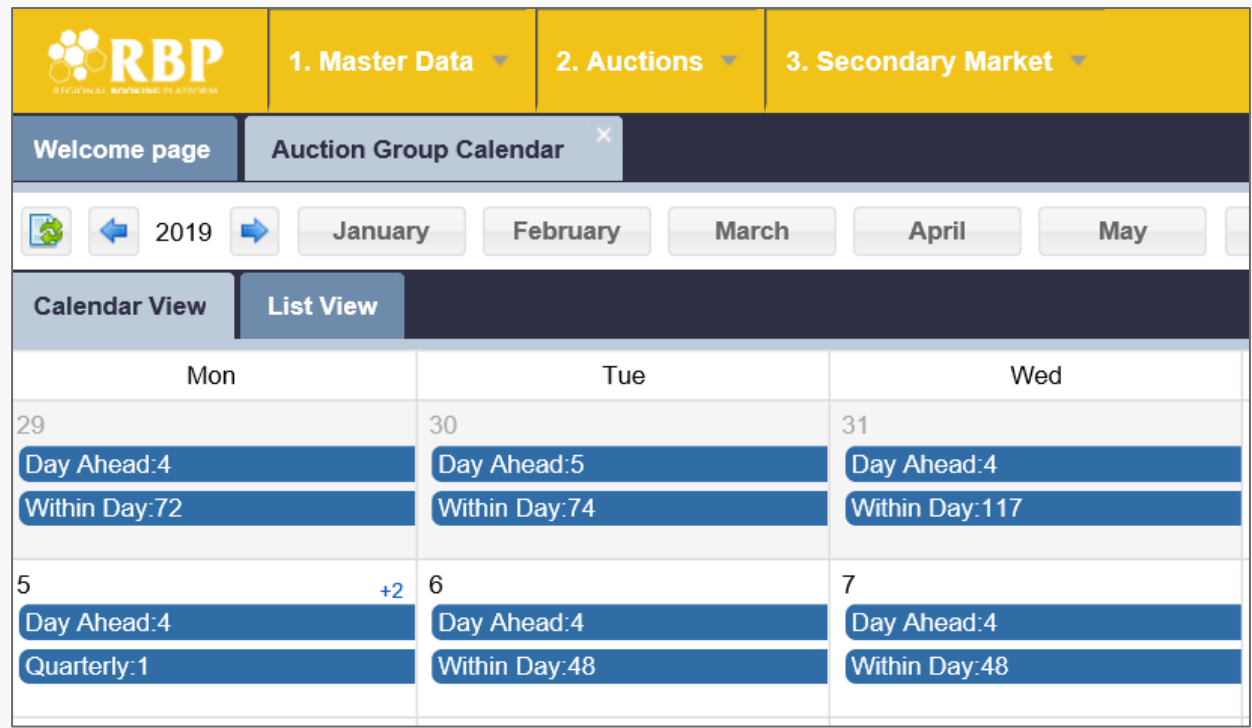

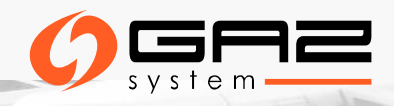

## **UDZIAŁ W AUKCJACH**

### **Wymagania wstępne**

➢Użytkownik Systemu musi być zatwierdzony przez **OSP** 

## **Składanie ofert**

- ➢ Przez interfejs graficzny:
	- Ręcznie
	- Przez Excel
	- Przez Comfort bid
- ➢ Przez interfejs automatyczny: - SOAP
	- $AS4$

## **Typy aukcji**

#### ➢ Jednej ceny

➢ Rosnącej ceny

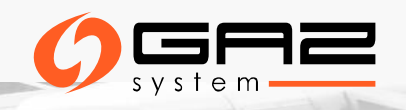

# **AUKCJE – PODSTAWOWE ZASADY SKŁADANIA OFERT**

#### ➢ **Sposoby składania ofert na platformie RBP:**

- ➢ Ręczne wprowadzenie oferty po wskazaniu przepustowości, produktu i wypełnieniu wymaganych pól, a następnie zapisaniu oferty w aukcji w stanie "Active,
- ➢ Przesłanie swojej oferty w pliku Excel za pomocą funkcji importu AuctionBid
- ➢ Złożenie oferty za pośrednictwem połączenia serwer-serwer usługi sieci web, a także za pośrednictwem komunikatu EDIG@S
- ➢ Złożenie oferty za pośrednictwem funkcji comfort bid, jednak tylko do momentu osiągnięcia statusu "Active" (tj. do startu aukcji)
- ➢ Oferta składana ręcznie może zostać zapisana tylko wtedy, gdy wszystkie niezbędne pola zostaną wypełnione
- ➢ Użytkownicy Systemu mogą przesyłać, wycofywać i modyfikować ofertę w przedziale czasowym rundy licytacji w statusie "Active". Oferty comfort bid mogą być modyfikowane i wycofywane do momentu rozpoczęcia odpowiedniej aukcji (tj. do momentu osiągnięcia statusu "Active")

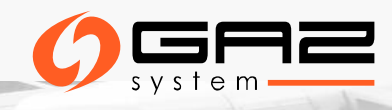

## **LISTA AUKCJI**

**Auction list:** lista aukcji aktywnych, oczekujących, zakończonych itp. **Active/Pending/Closed**

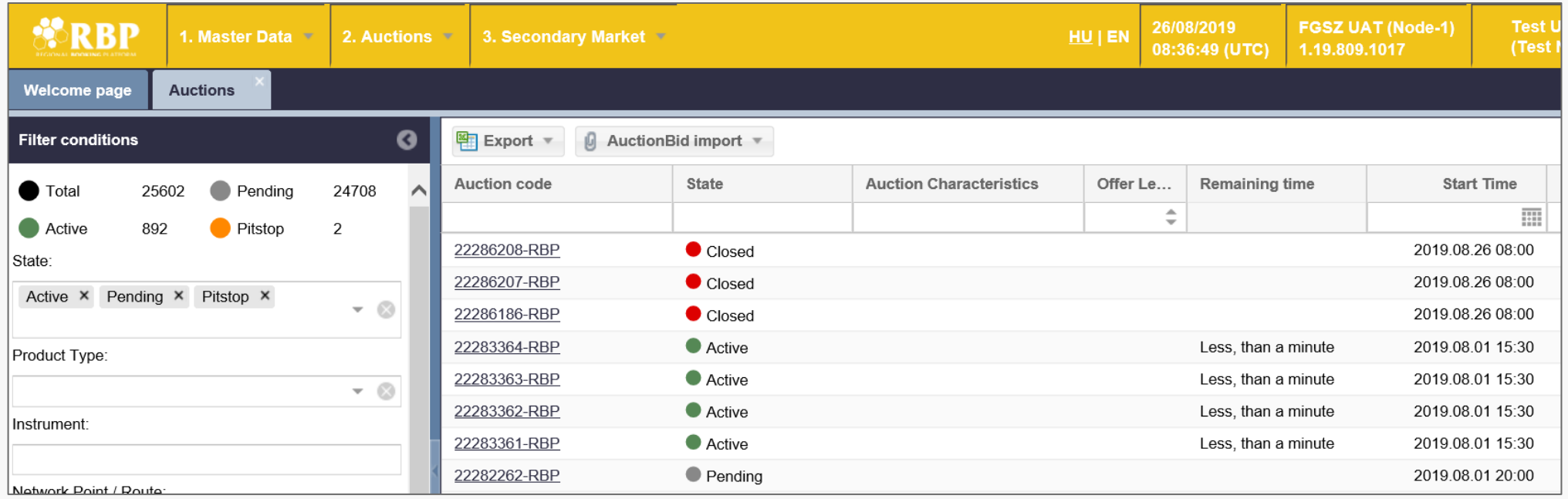

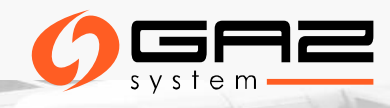

#### **AUKCJE - SKŁADANIE OFERT**

**Składanie ofert przez Excel:** możliwe tylko dla aukcji o statusie "Active"

**Comfort bidding:** składanie ofert przed rozpoczęciem aukcji

**Auction bid list:** zawiera listę ofert złożonych przez Użytkownika Systemu

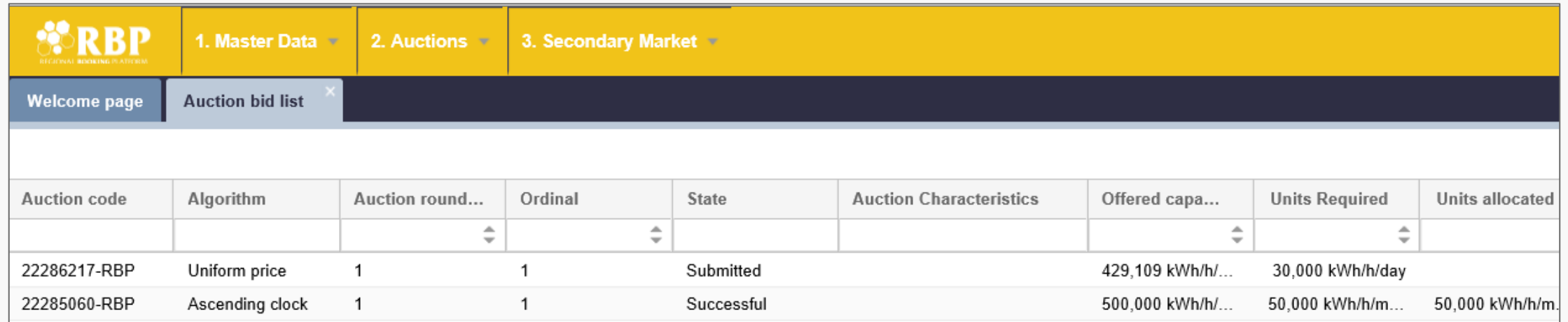

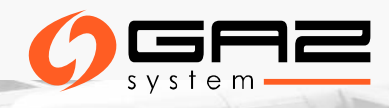

## **AUKCJE – RĘCZNE SKŁADANIE OFERT**

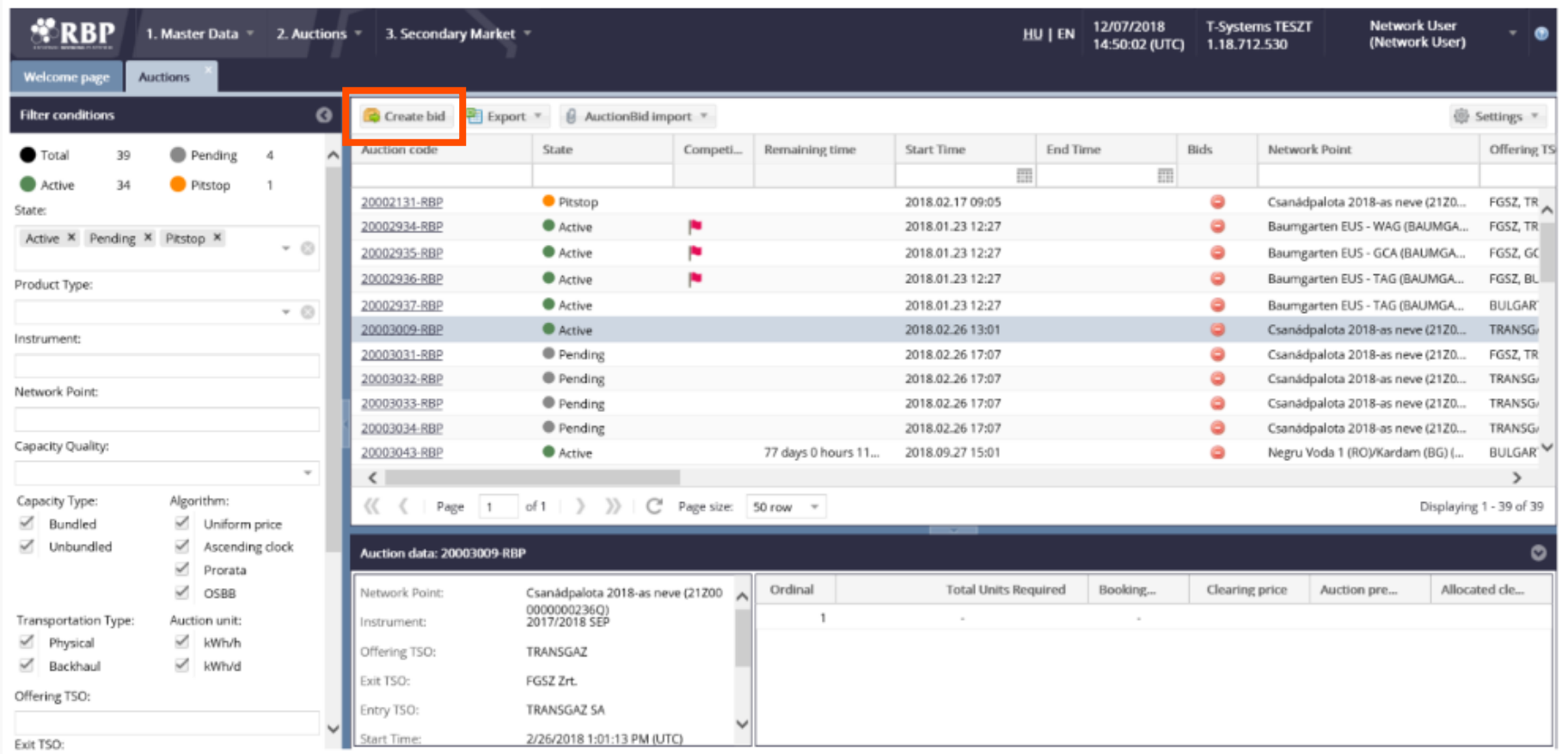

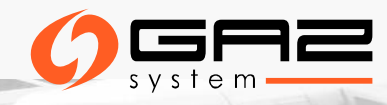

## **AUKCJE – RĘCZNE SKŁADANIE OFERT**

- 1. Otwórz widok listy aukcji
- 2. Kliknij wybraną aukcję lub aukcje o statusie "Active"
- 3. Kliknij przycisk "**Create bid"** lub kliknij dwukrotnie wiersz aukcji
- 4. Pojawi się okno licytacji
- 5. Jeśli wybrałeś wiele aukcji i kliknąłeś przycisk funkcyjny, pojawią się dwa okna licytacji możesz poruszać się między wieloma aukcjami
- 6. Użytkownik wypełnia dane niezbędne do złożenia ofert/y, a następnie musi kliknąć przycisk "**Submit bid"**
- 7. Oferta jest tworzona ze statusem "Submitted"

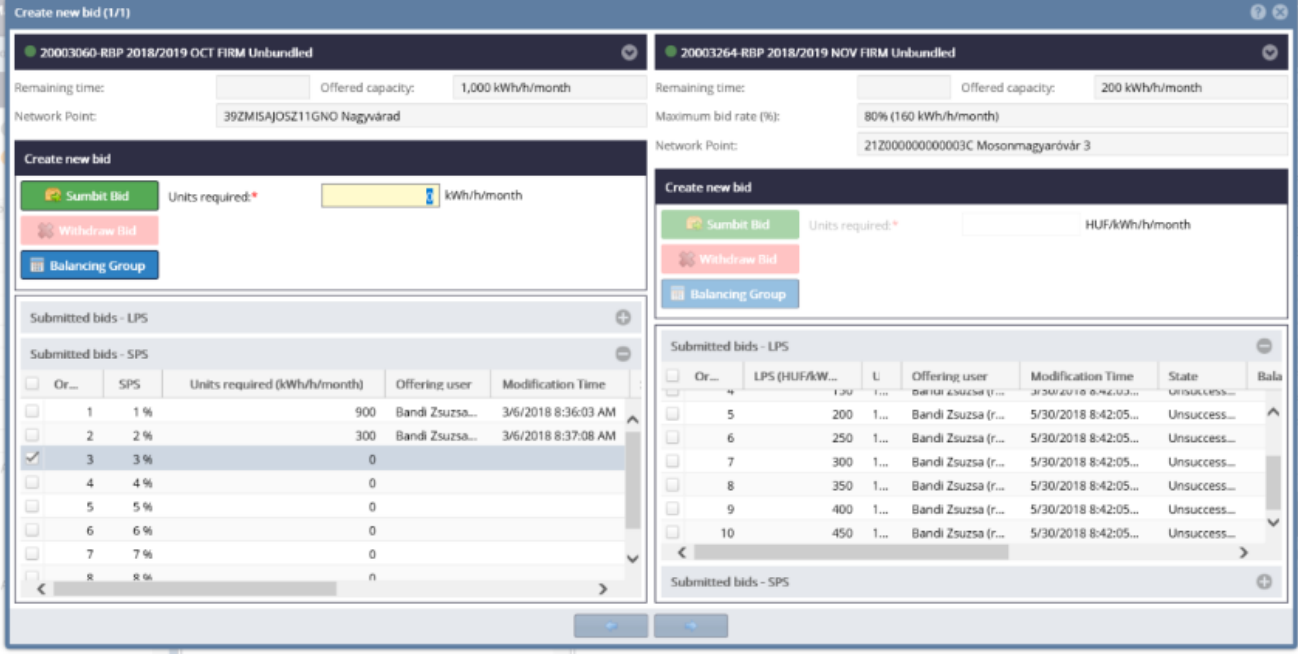

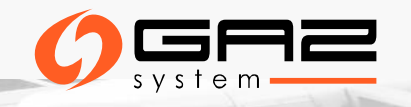

## **AUKCJE - AUCTION DASHBOARD**

Użytkownicy Systemu mogą zobaczyć wszystkie aukcje, jednak licytować mogą tylko te, na które mają ważną zgodę udzieloną przez odpowiedniego OSP. W oknie widoku można wyszukać punkt międzysystemowy (IP). Dla wybranego IP pojawią się bieżące aukcje o statusach Active, Closed i Pending oraz oferty na rynku anonimowym o statusie Submitted. Ofertę można złożyć na wybraną aukcję lub ofertę rynku anonimowego.

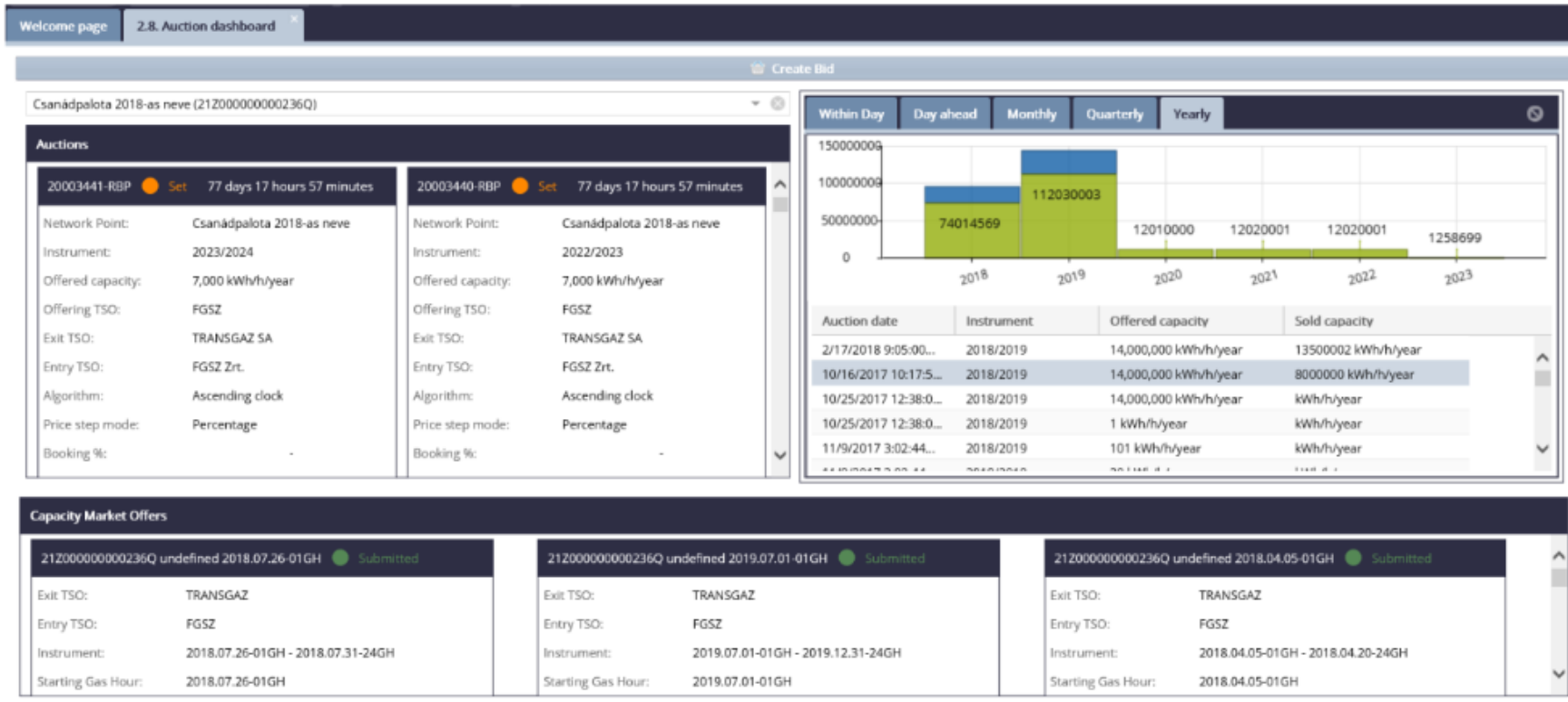

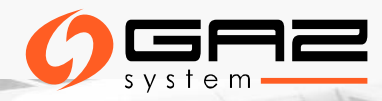

#### **AUKCJE – LISTING BIDS**

#### **Auctions menu Auction bid list**

Lista ze wszystkimi ofertami złożonymi przez Użytkownika Systemu.

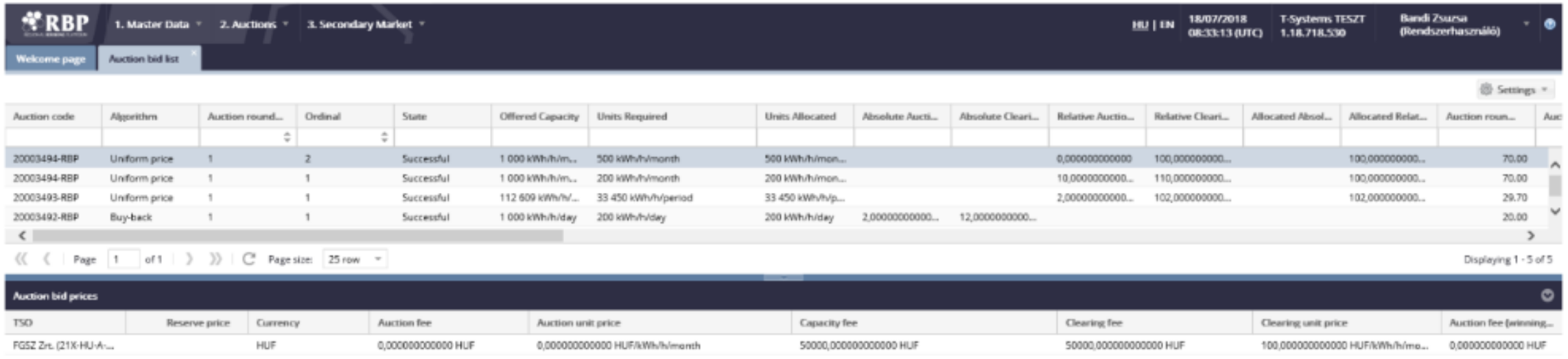

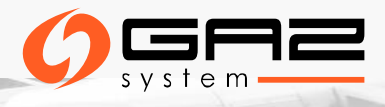

### **AUKCJE - DOKUMENTY**

#### **Potwierdzenie wyników aukcji:**

- ➢ Auction result confirmation Excel export (Trade excel export)
- ➢ Auction result confirmation PDF: dokument podpisany elektronicznie
- ➢ Gdy aukcja zostaje zamknięta, system automatycznie generuje dokument z wynikami aukcji dla OSP i Użytkowników Systemu

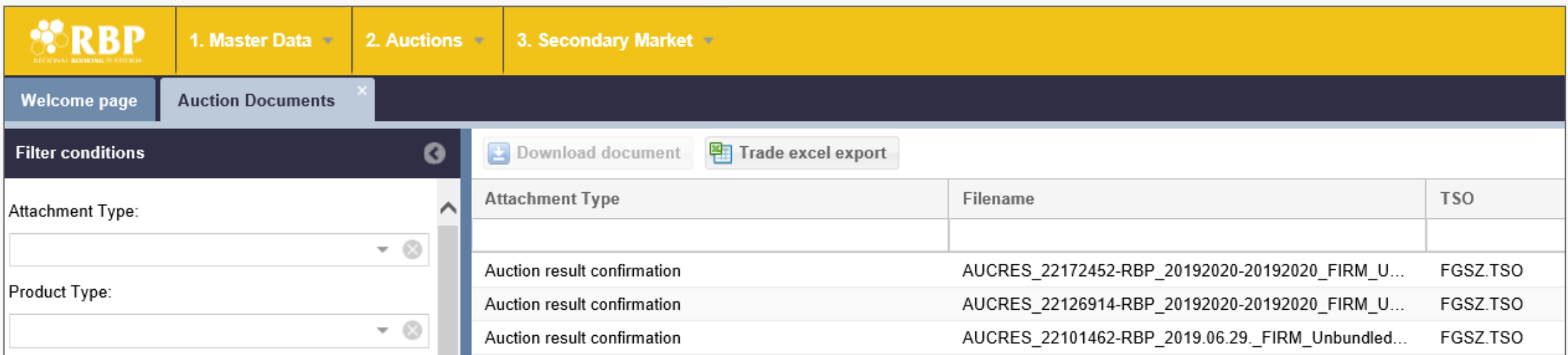

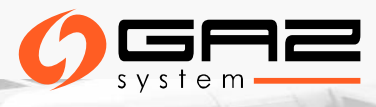

## **WYNIKI AUKCJI**

- ➢ Wyniki aukcji są przesyłane jako automatyczny komunikat systemowy do wszystkich uczestników aukcji, którym udało się wygrać przepustowość bezpośrednio po zamknięciu aukcji.
- ➢ Wyniki aukcji tworzą załącznik do umowy przesyłowej (PP).
- ➢ Potwierdzenie wyników aukcji elektronicznych jest częścią umowy przesyłowej i uwzględnione w SWI.

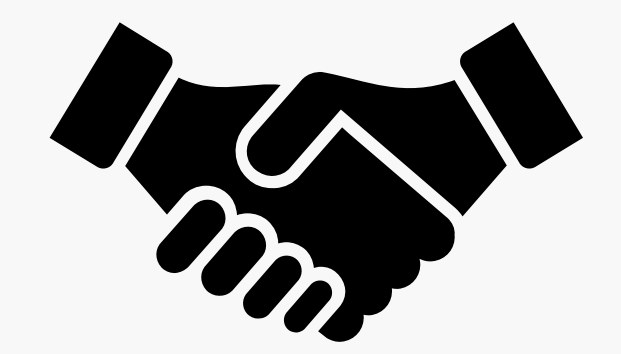

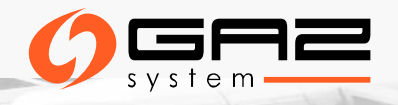

# **ZDALNE WARSZTATY PLATFORMY RBP DLA UŻYTKOWNIKÓW SYSTEMU**

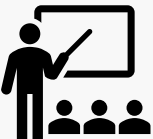

Zapraszamy serdecznie na darmowe szkolenie online **– RBP training,** które przeprowadzą przedstawiciele platformy RBP dla Użytkowników Systemu zainteresowanych rezerwacją przepustowości w punktach:

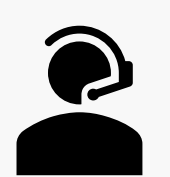

- ➢ **GCP GAZ-SYSTEM/ONTRAS** (EIC 21Z000000000456C),
- ➢ **IP Mallnow** (EIC 21Z000000000056S)

#### **Daty szkoleń:**

- $\geq$  6 maja 2020, 12:30 14:30
- $\geq$  13 maja 2020, 12:30 14:30

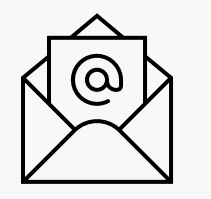

**Zainteresowanych prosimy o przesłanie zgłoszenia rejestracyjnego ze wskazaniem wybranej daty szkolenia na adres email [rbp@fgsz.hu](mailto:rbp@fgsz.hu) i do wiadomości GAZ-SYSTEM na adres [klient@gaz-system.pl](mailto:klient@gaz-system.pl)**

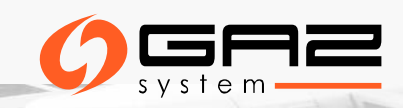

## **PRZYDATNE LINKI**

**1. Link do strony głównej RBP**: <https://ipnew.rbp.eu/RBP.eu/#news-and-events>

**2. Link do instrukcji użytkownika RBP:** <https://fgsz.hu/en/information-platform/user-manuals>

**3. Link do wersji testowej RBP:** <https://ipnew.test.fgsz.hu/Fgsz.Klp.Web.UAT/>

**4. Link do wersji produkcyjnej RBP:** <https://ipnew.fgsz.hu/Fgsz.Klp.Web/>

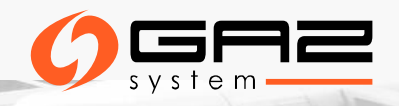

## **WSPARCIE KLIENTA**

- 1. System obsługi zgłoszeń platformy RBP TOPdesk <https://fgsz.topdesk.net/>
- 2. Email: [rbp@fgsz.hu](mailto:rbp@fgsz.hu)
- 3. Telefon: +36-70-938-7961
- 4. W zakresie aukcji oferowanych przez GAZ-SYSTEM :
	- [klient@gaz-system.pl](mailto:klient@gaz-system.pl)
	- tel. 22 220 16 40

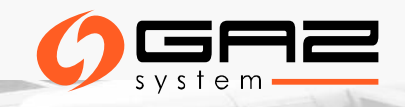

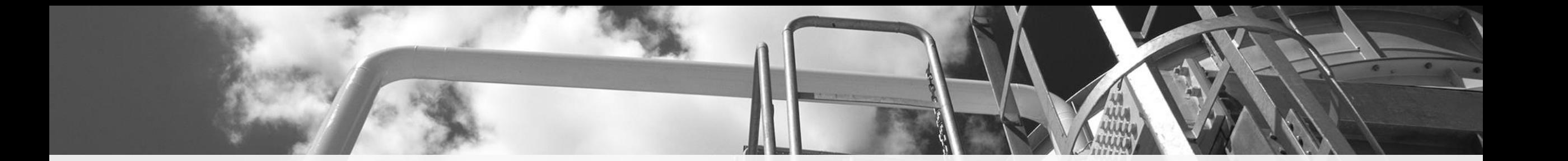

#### DZIĘKUJEMY ZA UWAGĘ

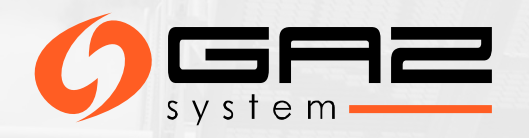